**Guida alla prenotazione delle attrezzature (PC, Sofa e Work station) su "Mybiblio" e dall'app "biblioUpo"**

**Avvertenza: Presentarsi al bancone per identificarsi prima di salire alla postazione. La prenotazione decade dopo 45 minuti se la persona non si presenta in biblioteca.**

**1. Entrate sulsito <https://upo.sebina.it/opac/.do> e cliccate su "Mybiblio" inalto a destra oppure se entrate dall'app, cliccate le tre lineette in alto a sinistra:**

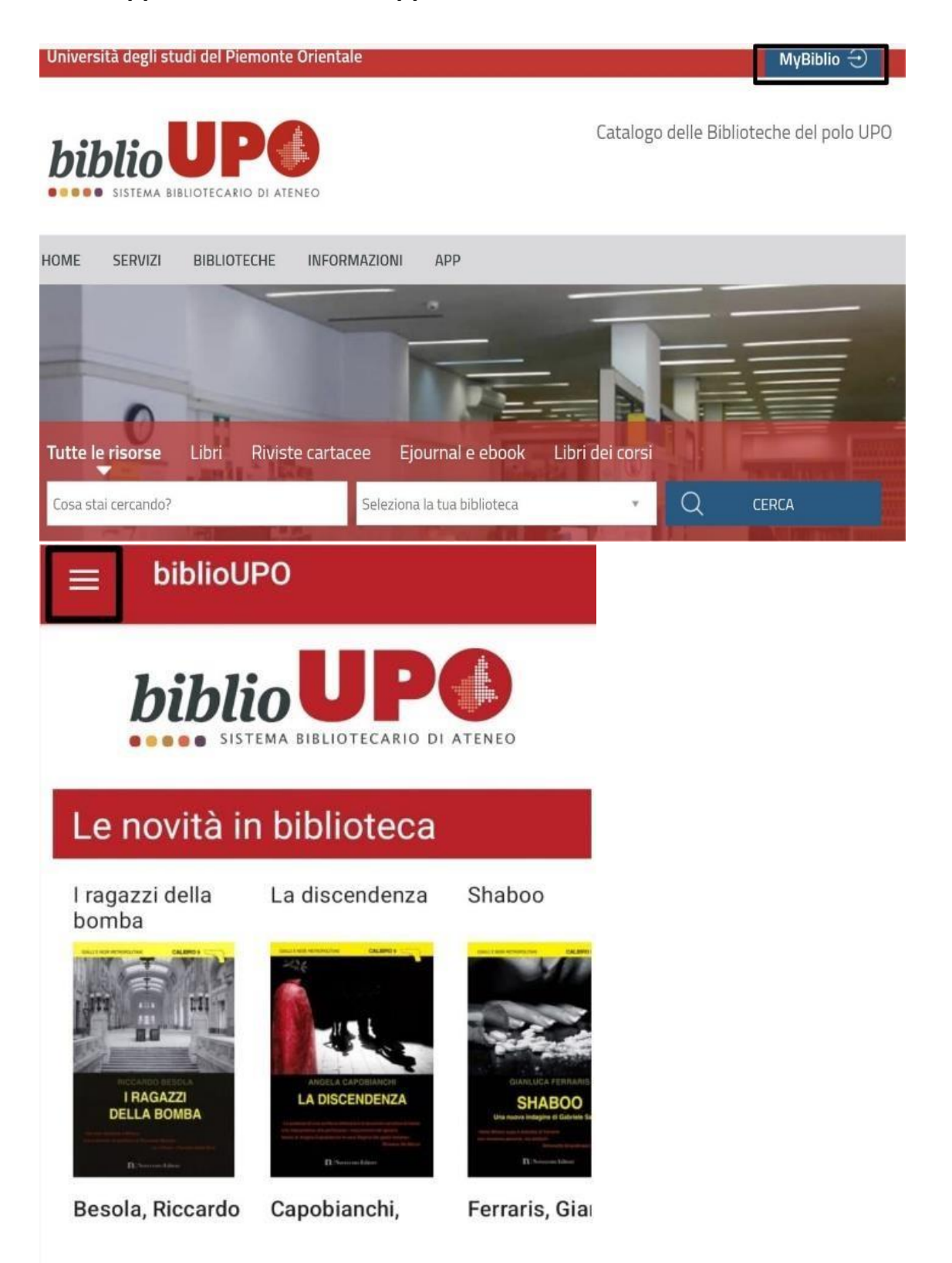

**2. Una volta cliccato, per il sito cliccate su "Se hai un account UPO clicca qui", per l'app cliccate su "esegui il login" e poi su "Se hai un account UPO clicca qui".**

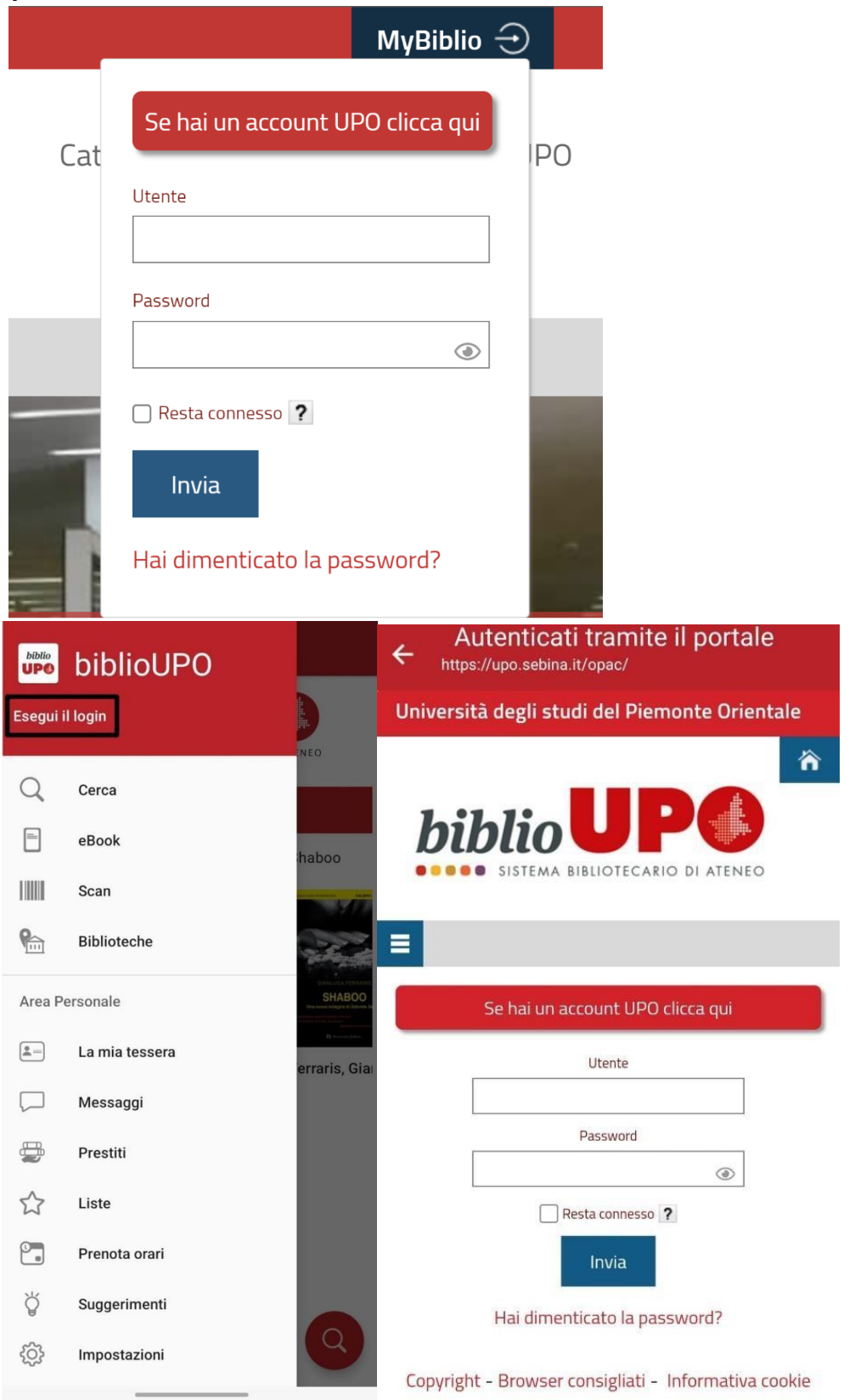

**3. Sia per il sito che per l'app si aprirà la schermata di "Accesso rete e servizi", inserite le credenziali Upo.**

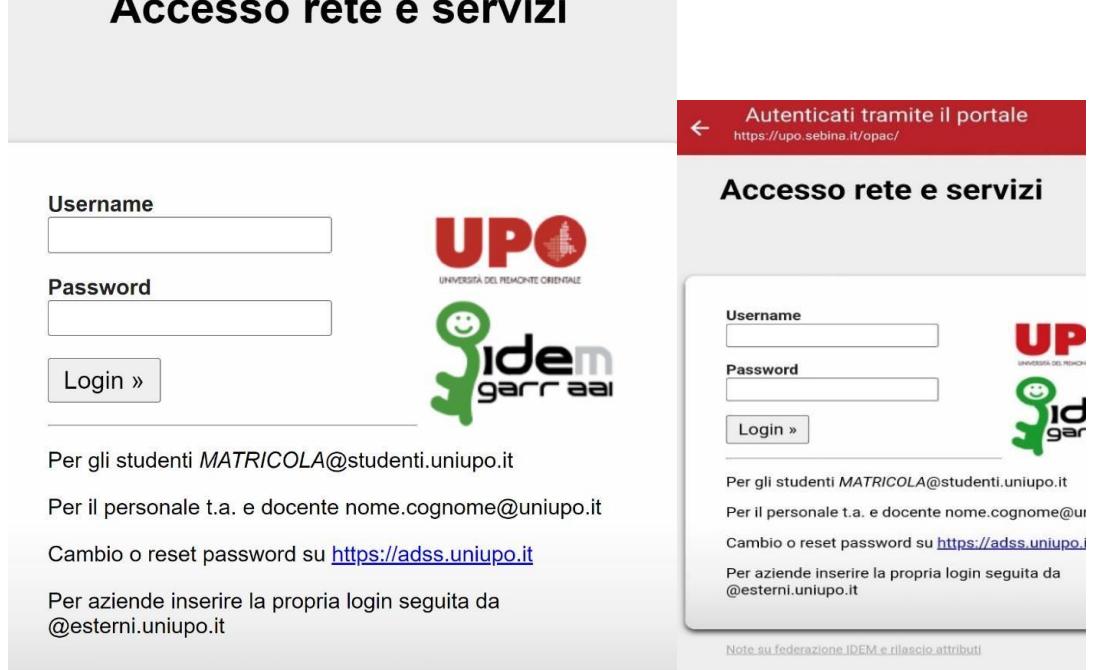

**4. Poi vi comparirà la schermata di "consenso al rilascio delle informazioni personali", cliccate su "si, continuare" e siete loggati.**

Consenso al rilascio delle informazioni personali Čeština | Dansk | Deutsch | English | Español | eesti keel | Suomeksi | Français | עברית | Hrvatski | Magyar | Bahasa Indonesia | Italiano | 日 本語 | Lëtzebuergesch | Lietuvių kalba | Nederlands | Nynorsk | Bokmål | Język polski | Português | Português brasileiro | русский язык | Sámegiella | Slovenščina | Srpski | Svenska | Türkçe | 简体中文 | 繁體中文 https://upo.sebina.it/shibboleth richiede che l'informazione sotto riportata sia trasferita. Ricordare Sì, continuare No, cancellare Politica della privacy per il servizio https://upo.sebina.it/shibboleth Informazioni che saranno inviate a https://upo.sebina.it/shibboleth

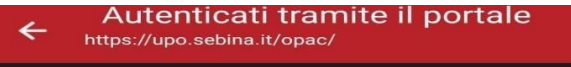

https://upo.sebina.it/shibboleth richiede che l'informazione sotto riportata sia trasferita.

Ricordare Sì, continuare No, cancellare Politica della privacy per il servizio https://upo.sebina.it/shibboleth

Informazioni che saranno inviate a https://upo.sebina.it/shibboleth

**5. Una volta loggati, cliccate, per quanto riguarda il sito la freccetta in alto a destra di fianco al vostro nome account e cliccate su "Prenotazioni"; mentre per quanto riguarda l'app cliccate su "Prenota orari".**

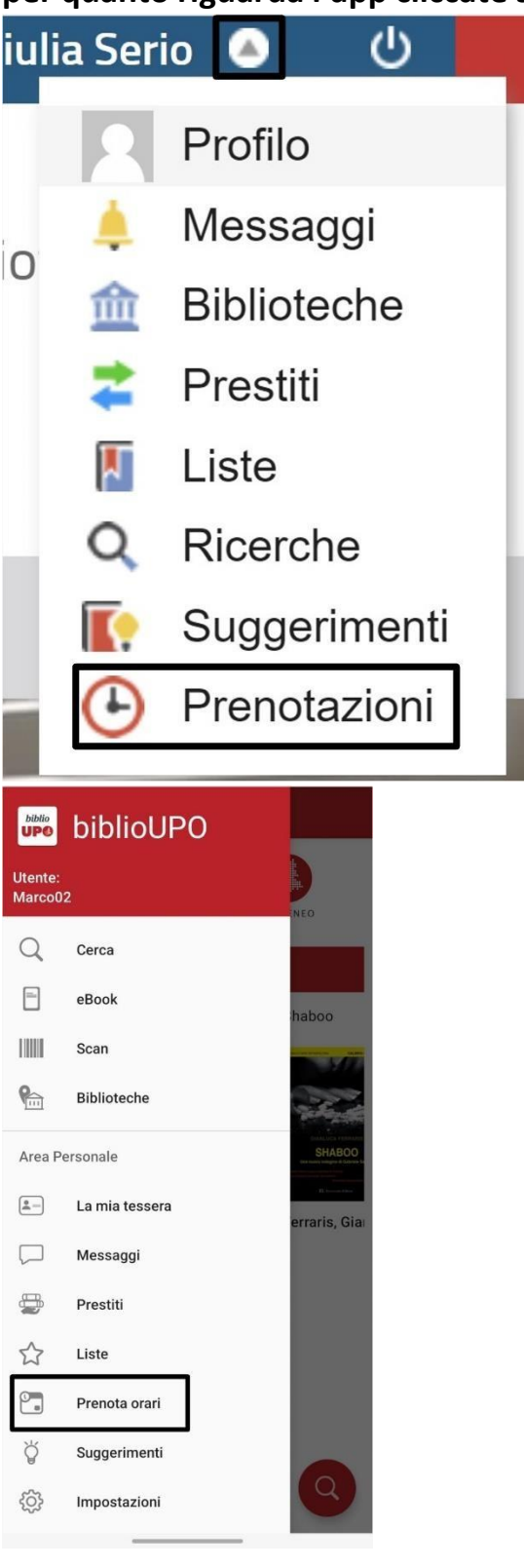

**6. Una volta cliccato, per ilsito cliccate su "Effettua una nuova prenotazione" mentre per l'applicazione dovete cliccare sul "+" in basso a destra.**

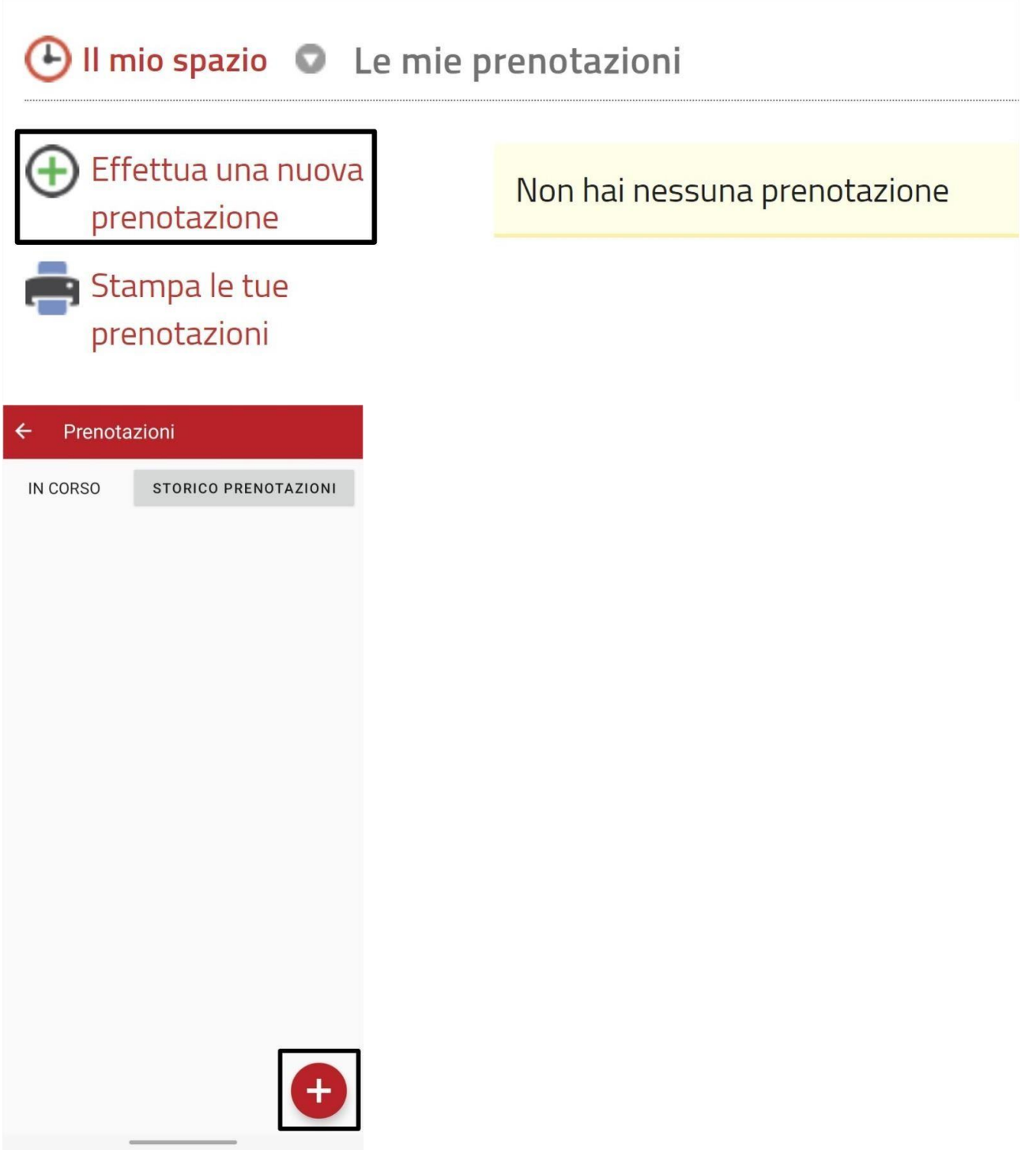

**7. Dopo aver cliccato,scegliete "Attrezzature" sia da app che da sito web.**

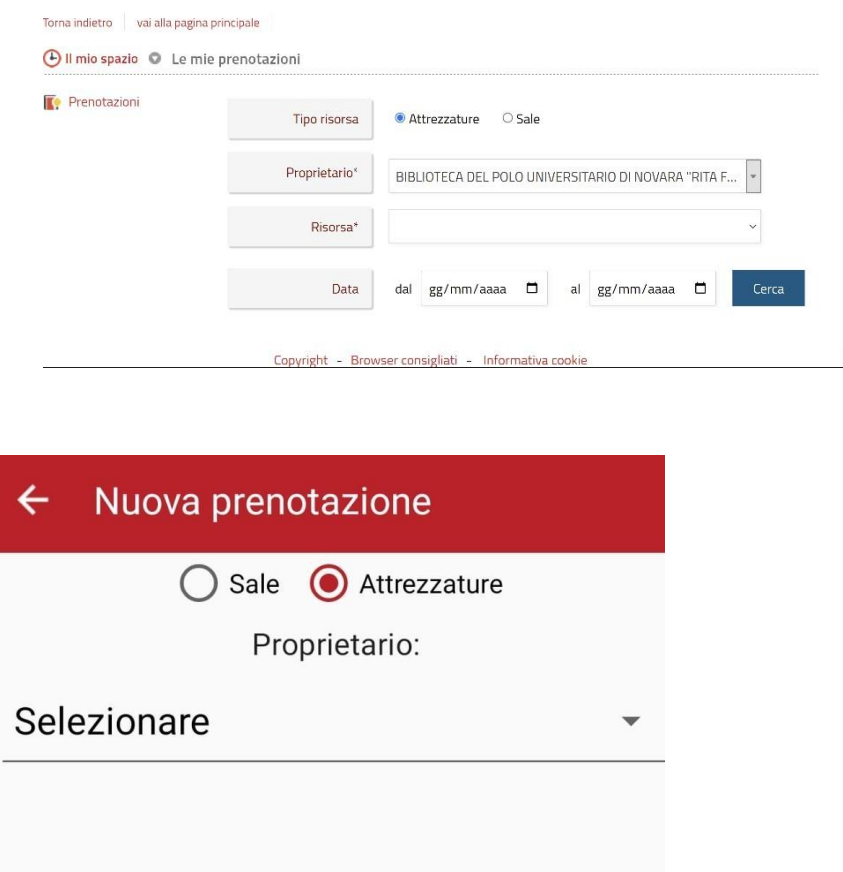

**8. Per il sito web dovete selezionare la "Risorsa" che volete prenotare, la data e la fascia oraria inserendo poi nella sezione "N.posti" il numero 1. Mentre per quanto riguarda l'applicazione dovete selezionare in che biblioteca volete prenotare (Proprietario), la risorsa, la data e la fascia oraria in cui volete prenotarvi.**Risorsa<sup>\*</sup> Sofa 1 - Smart Area 1

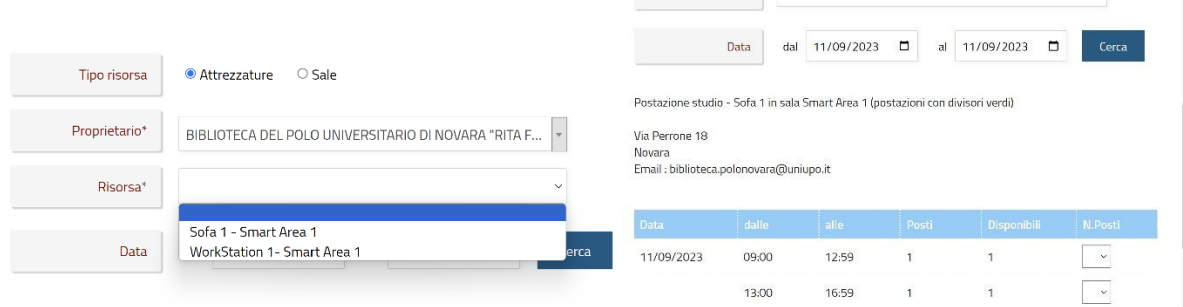

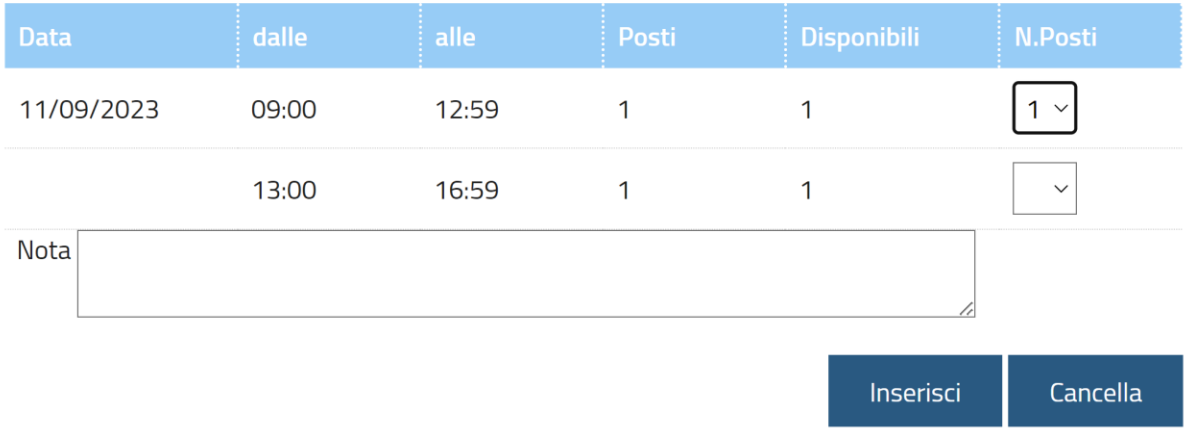

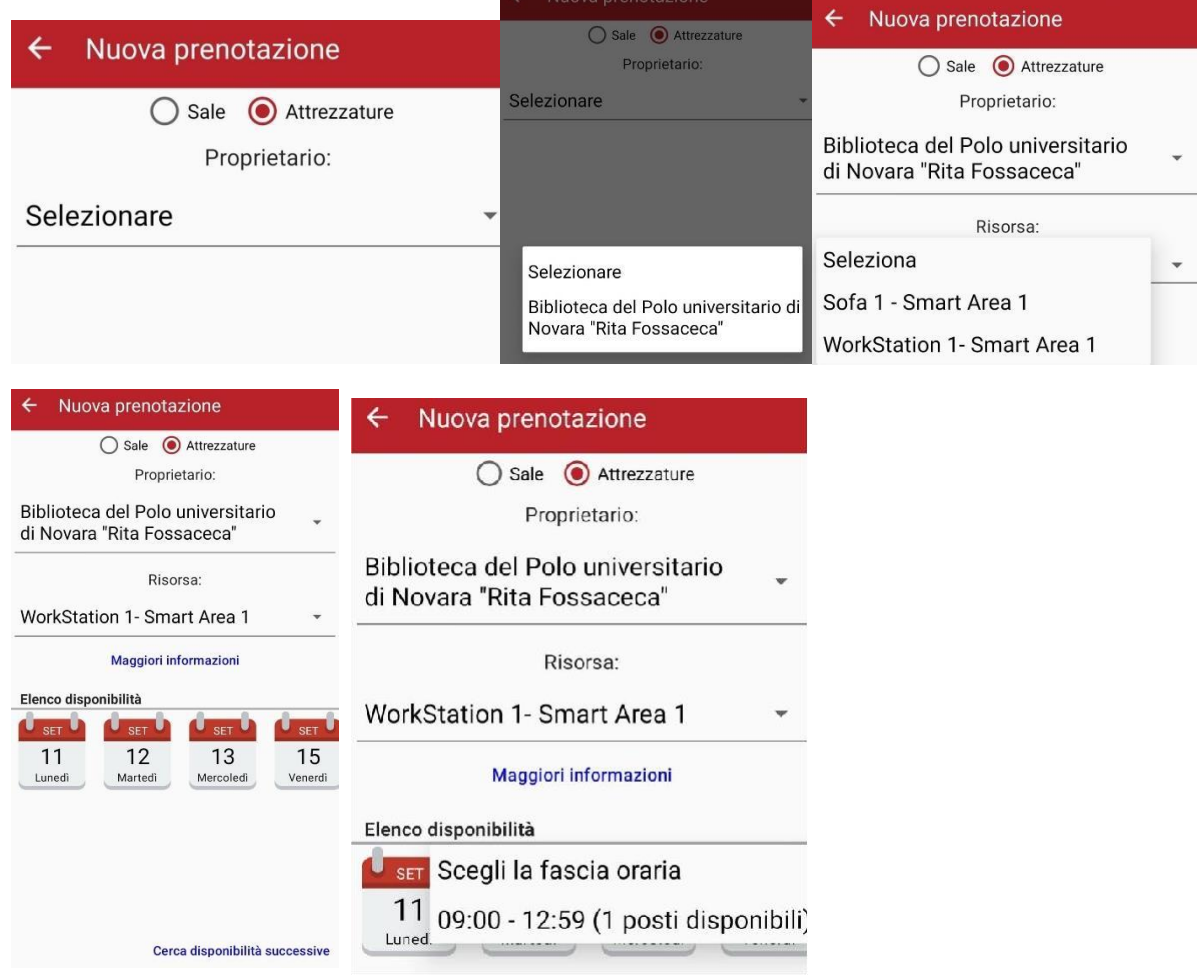

Cerca disponibilità successive

**9. Dal sito cliccate su "Inserisci" per prenotare, dall'app, invece, cliccate su"confermi la prenotazione?". Dopo questo passaggio ti arriverà un messaggio di prenotazione avvenuta.**

![](_page_7_Picture_1.jpeg)

**10.Cliccare da sito su "Esci" e da app su "Conferma" e verrete mandati sullasezione delle prenotazioni effettuate.**

![](_page_7_Picture_3.jpeg)